# **Dell C8618QT User's Guide**

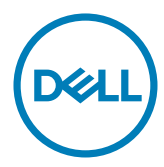

NOTE: A NOTE indicates important information that helps you make better use of your computer.

 $\triangle$  CAUTION: A CAUTION indicates potential damage to hardware or loss of data if **instructions are not followed.**

 $\hat{A}$  WARNING: A WARNING indicates a potential for property damage, personal injury, **or death.**

**Copyright © 2017-2018 Dell Inc. or its subsidiaries. All rights reserved.** Dell, EMC, and other trademarks are trademarks of Dell Inc. or its subsidiaries. Other trademarks may be trademarks of their respective owners.

2018 – 07

Rev. A03

# **Contents**

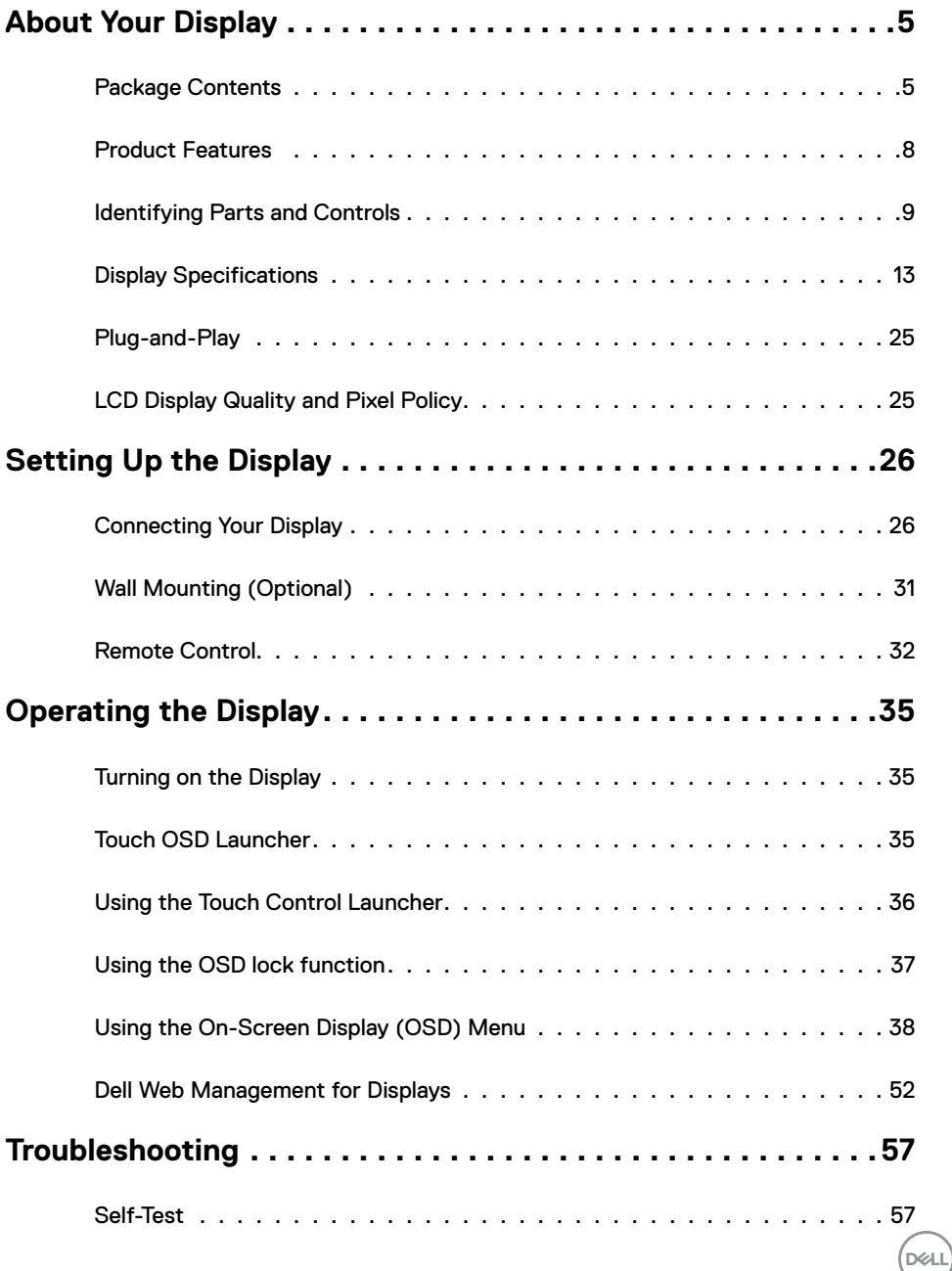

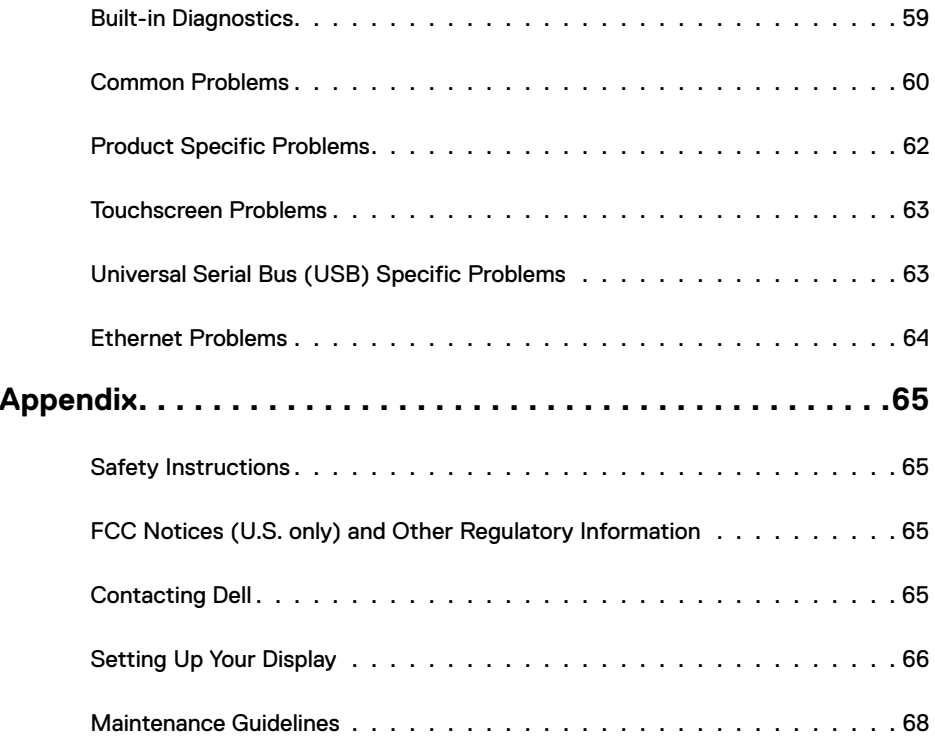

 $(2)$ 

# **Package Contents**

<span id="page-4-0"></span>

Your display ships with the components shown below. Make sure that you have received all the components and [contact Dell](#page-64-1) if something is missing.

NOTE: Some items may be optional and may not ship with your display. Some features or media may not be available in certain countries.

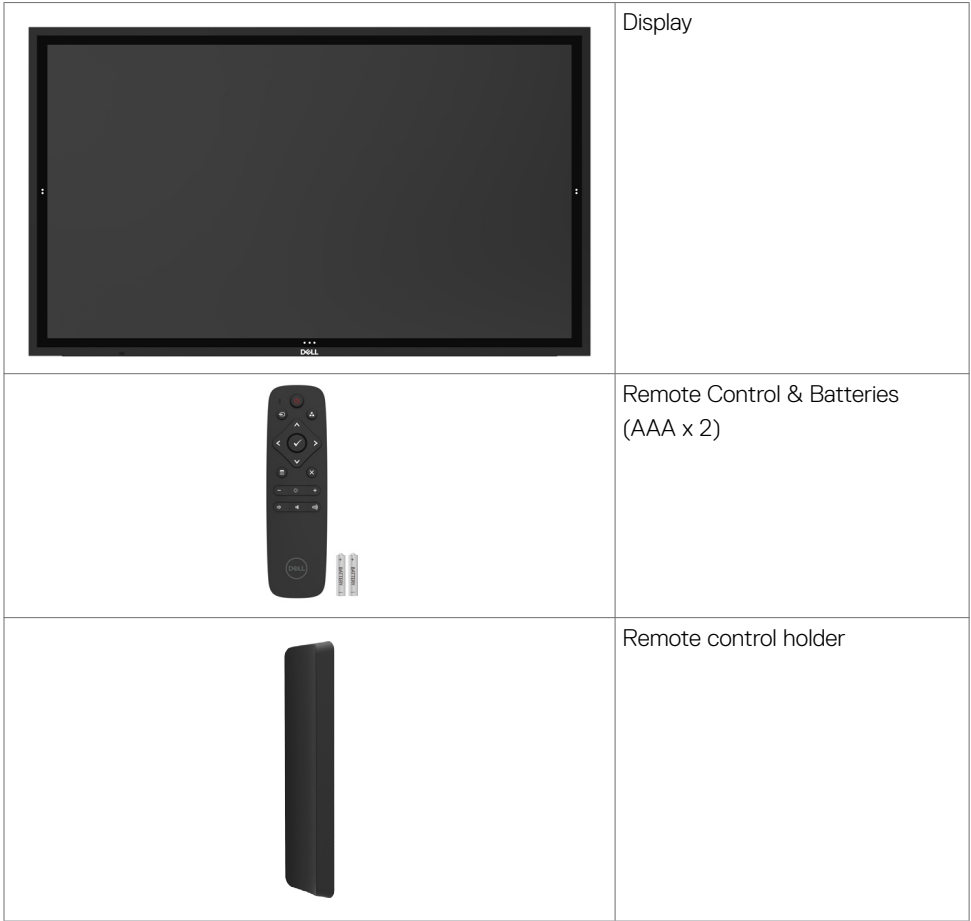

DELL

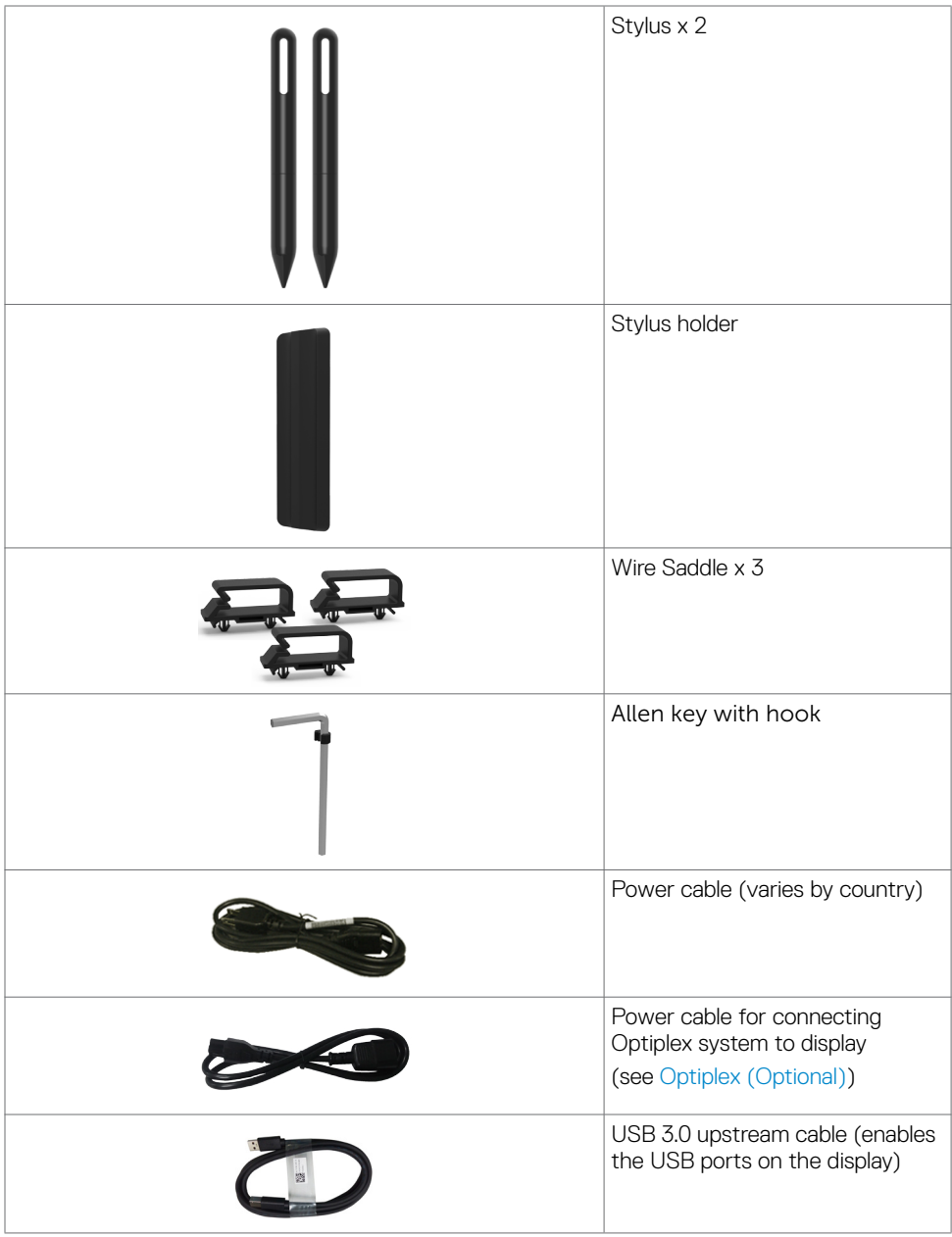

 $\int$ DELL

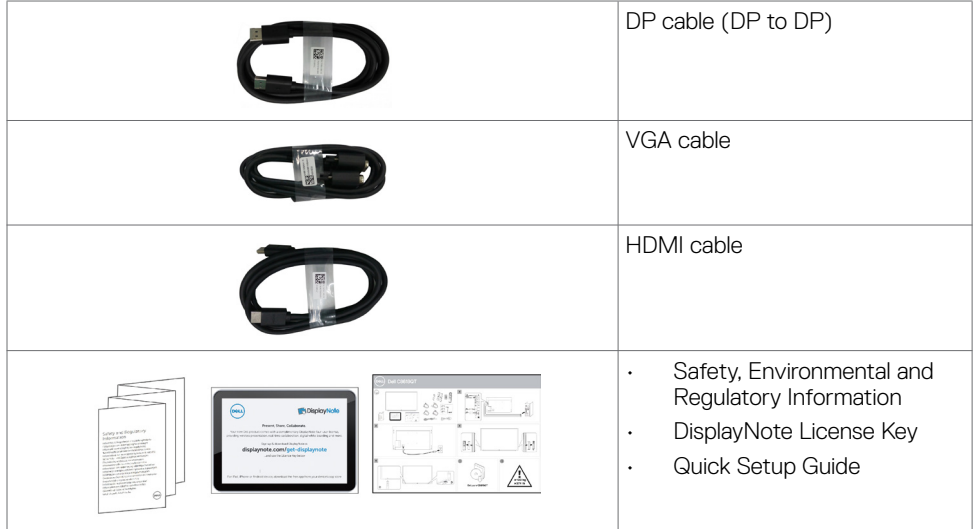

 $(PELL)$ 

# <span id="page-7-0"></span>**Product Features**

The **Dell C8618QT** display has an active matrix, thin film transistor (TFT), liquid crystal display (LCD), and LED backlight. The display features include:

- • 217.427 cm (85.60-inch) active area display (Measured diagonally) 3840 x 2160 (16:9 aspect ratio) resolution, plus full-screen support for lower resolutions.
- • Video Electronics Standards Association (VESA™) 600 x 400 mm mounting holes.
- Plug and play capability if supported by your system.
- • On-Screen Display (OSD) adjustments for ease of set-up and screen optimization.
- Security lock slot.
- Supports Asset Management Capability.
- Arsenic-Free glass and Mercury-Free for Panel only.
- 0.5 W standby power when in the sleep mode.
- Easily setup with Dell Optiplex Mirco PC (Mirco Form Factor).
- Up to 20 points and 4 pens InGlass (TM) Touch technology.
- Optimize eye comfort with a flicker-free screen.
- The possible long-term effects of blue light emission from the display may cause damage to the eyes, including eye fatigue or digital eye strain. ComfortView feature is designed to reduce the amount of blue light emitted from the display to optimize eye comfort.

DELL

# <span id="page-8-0"></span>**Identifying Parts and Controls**

### **Front view**

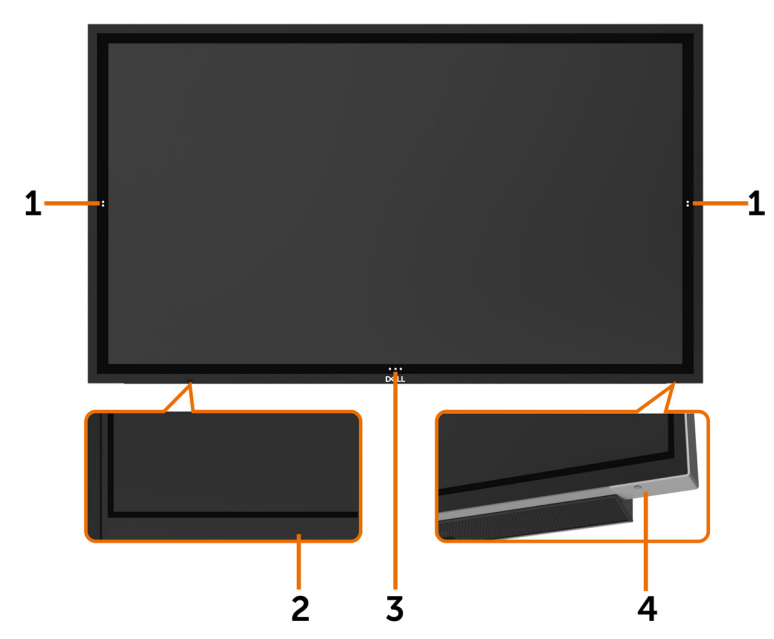

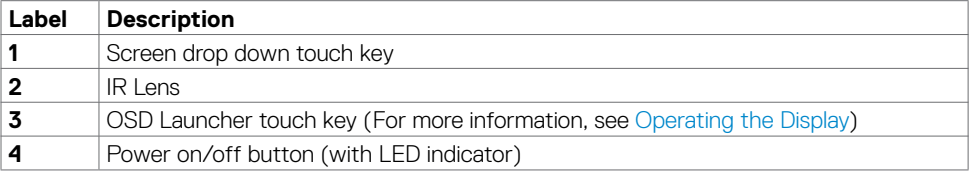

### **Back View**

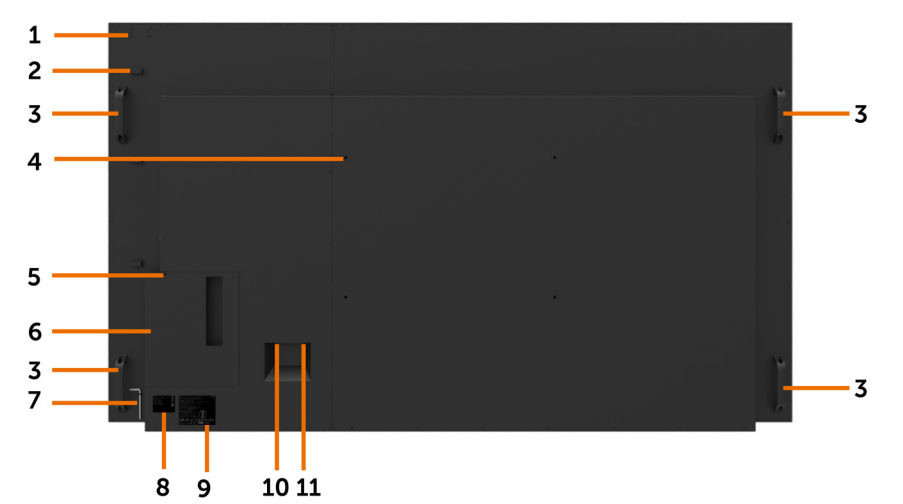

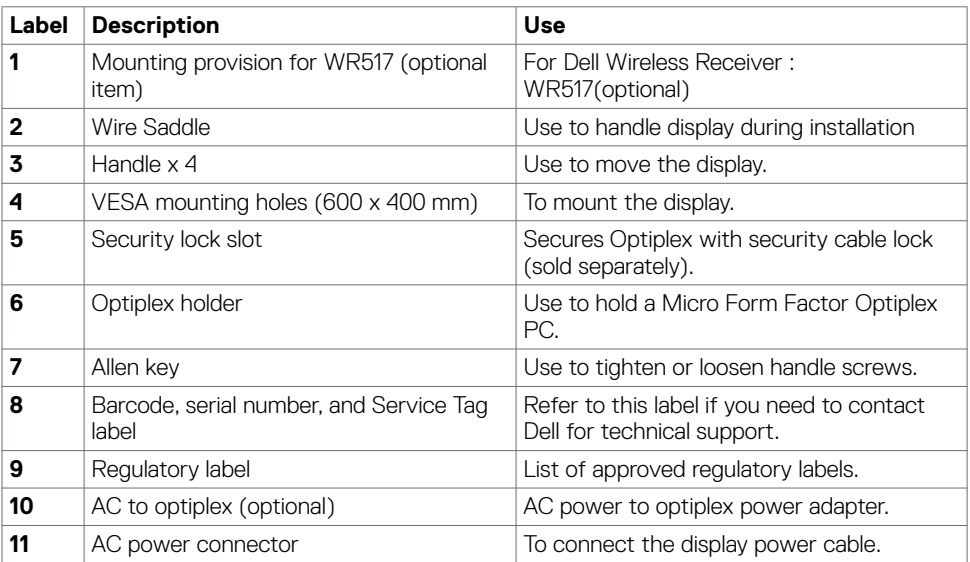

### **Side View**

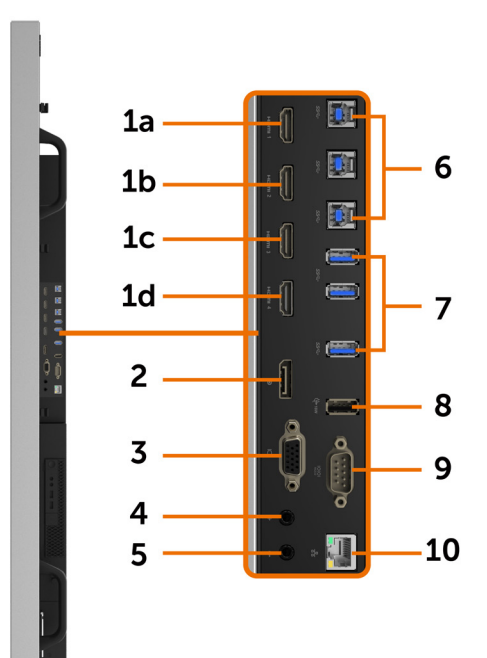

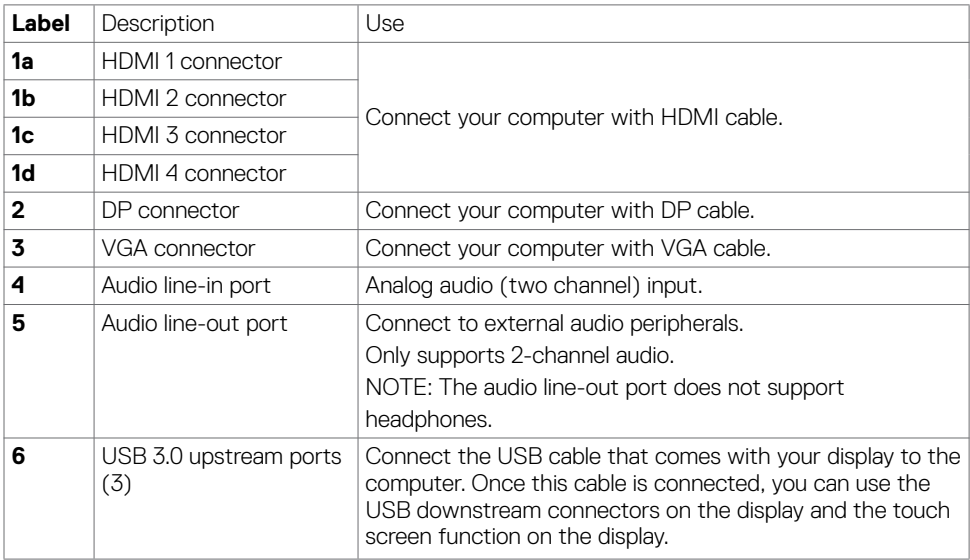

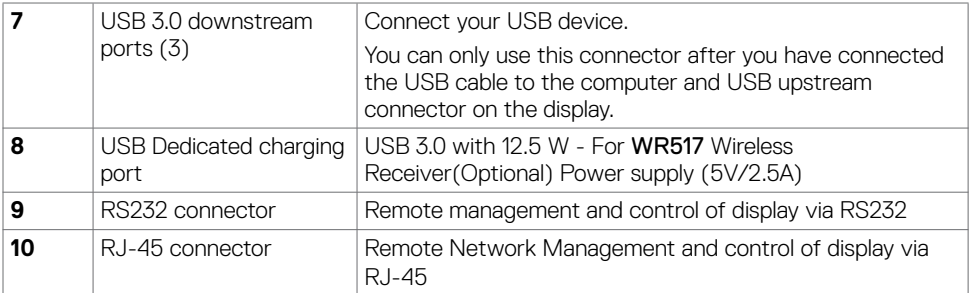

### <span id="page-11-0"></span>**Input sources and USB pairing**

![](_page_11_Figure_2.jpeg)

![](_page_11_Picture_139.jpeg)

## **Bottom View**

![](_page_11_Figure_5.jpeg)

![](_page_11_Picture_140.jpeg)

![](_page_11_Picture_7.jpeg)

# <span id="page-12-1"></span><span id="page-12-0"></span>**Display Specifications**

![](_page_12_Picture_168.jpeg)

![](_page_13_Picture_215.jpeg)

#### **Touch**

![](_page_13_Picture_216.jpeg)

NOTE: Touch, Pen and Eraser differentiation ready (functionality subject to application).

### **Support OS**

![](_page_13_Picture_217.jpeg)

1 Functionality of Linux kernel has been verified on Ubuntu 14.04 and Debian 8. Functionality of Chrome OS and Android with Linux kernel 3.15 needs comfirmation.

 $^2$  Mouse emulation in landscape mode. Full multi-touch requires additional drivers on the host system.

### **Touch sensor input accuracy**

![](_page_13_Picture_218.jpeg)

1 Average accuracy at the specified input area.

<sup>2</sup> 95-percentile accuracy of specified input area.

 $3 > 20$  mm from active touch area edge

<sup>4</sup> > 20 mm from active touch area edge

Note that touch sensor input accuracy is defined relative to the active touch area as defined in

![](_page_13_Picture_15.jpeg)

the reference drawing (listed in 8.1). The overall system accuracy, of touch co-ordinates relative to display co-ordinates, is directly affected by integration assembly tolerances.

### **Resolution Specifications**

![](_page_14_Picture_277.jpeg)

NOTE:VGA input resolution supported is 1920 x 1080 only.

### **Preset Display Modes**

![](_page_14_Picture_278.jpeg)

DELL

## **Electrical Specifications**

![](_page_15_Picture_130.jpeg)

## **Physical Characteristics**

![](_page_15_Picture_131.jpeg)

![](_page_15_Picture_4.jpeg)

### **Environmental Characteristics**

![](_page_16_Picture_65.jpeg)

### <span id="page-17-0"></span>**Power Management Modes**

If you have VESA's DPM-compliant video card or software installed in your PC, the display can automatically reduce its power consumption when not in use. This is referred to as power save mode\*. If the computer detects input from the keyboard, mouse, or other input devices, the display automatically resumes functioning. The following table shows the power consumption and signaling of this automatic power saving feature.

![](_page_17_Picture_136.jpeg)

The OSD operates only in the normal operation mode. If you press any button in the active-off mode, the following message is displayed:

![](_page_17_Picture_4.jpeg)

\*Zero power consumption in OFF mode can only be achieved by disconnecting the AC main cable from the display.

\*\*Maximum power consumption with maximum luminance.

Activate the computer and the display to gain access to the OSD.

## **Pin Assignments**

#### **DP connector**

![](_page_18_Picture_2.jpeg)

![](_page_18_Picture_122.jpeg)

**About Your Display | 19**

#### **VGA connector**

![](_page_19_Picture_1.jpeg)

![](_page_19_Picture_95.jpeg)

#### **HDMI connector**

![](_page_20_Picture_1.jpeg)

![](_page_20_Picture_113.jpeg)

### **RS232 connector**

![](_page_21_Picture_1.jpeg)

![](_page_21_Picture_65.jpeg)

#### **RJ-45 connector**

![](_page_22_Figure_1.jpeg)

![](_page_22_Figure_2.jpeg)

![](_page_22_Picture_81.jpeg)

#### **Universal Serial Bus (USB)**

This section gives you information about the USB ports available on your display.

Your computer has the following USB ports:

- • 3 USB 3.0 upstream
- $\cdot$  3 USB 3.0 downstream
- • 1 USB Dedicated charging port

Power supply port - the ports only for **WR517** Wireless receiver Power supply (5V/2.5A).

 $\mathbb Z$  NOTE: The display's USB ports work only when the display is on or in the power save mode. If you turn off the display and then turn it on, the attached peripherals may take a few seconds to resume normal functionality.

![](_page_23_Picture_204.jpeg)

![](_page_23_Figure_9.jpeg)

![](_page_23_Figure_10.jpeg)

.<br>D&Ll

# <span id="page-24-0"></span>**Plug-and-Play**

You can install the display in any Plug-and-Play-compatible system. The display automatically provides the computer system with its extended display identification data (EDID) using display data channel (DDC) protocols so the computer can configure itself and optimize the display settings. Most display installations are automatic; you can select different settings if desired. For more information about changing the display settings, see [Operating the Display](#page-34-1).

# **LCD Display Quality and Pixel Policy**

During the LCD display manufacturing process, it is not uncommon for one or more pixels to become fixed in an unchanging state which are hard to see and do not affect the display quality or usability. For more information on LCD Display Pixel Policy, see Dell support site at: [http://](http://www.dell.com/support/monitors) [www.dell.com/support/monitors.](http://www.dell.com/support/monitors)

# <span id="page-25-0"></span>**Setting Up the Display**

# **Connecting Your Display**

![](_page_25_Picture_2.jpeg)

#### **WARNING: Before you begin any of the procedures in this section, follow the [Safety Instructions.](#page-64-2)**

To connect your display to the computer:

- 1. Turn off your computer.
- 2. Connect the HDMI/DP/VGA/USB cable from your display to the computer.
- 3. Switch on your display.
- 4. Select the correct input source at Display OSD Menu and turn on your computer.

### **External PC connection**

### **Connecting the USB cable**

![](_page_25_Picture_11.jpeg)

NOTE: Refer to section on [input source and USB pairing](#page-11-0).

![](_page_25_Picture_13.jpeg)

### **Connecting the HDMI cable**

![](_page_26_Picture_1.jpeg)

![](_page_26_Picture_2.jpeg)

**Connecting the DP cable** 

![](_page_26_Picture_4.jpeg)

![](_page_26_Picture_5.jpeg)

**Connecting the VGA cable** 

![](_page_26_Figure_7.jpeg)

# <span id="page-27-0"></span>**Optiplex (Optional) Attaching the Optiplex**

![](_page_27_Picture_1.jpeg)

Loosening the handle by removing the top screw with the Allen key provided.

- 1. Rotate handle.
- 2. Remove the Optiplex holder.

![](_page_27_Picture_5.jpeg)

- 
- 1. Remove cable cover.
- 2. Install Optiplex PC and power adapter into respective slot.
- 3. Insert and organize the cables.

![](_page_27_Picture_10.jpeg)

![](_page_28_Picture_0.jpeg)

- 1. Slide Optiplex holder back into display.<br>2. Restore handle to its original position.
	- Restore handle to its original position.

### **Connecting the Optiplex**

### **Connecting the HDMI cable**

![](_page_28_Picture_5.jpeg)

DELI

### **Connecting the DP cable**

![](_page_29_Picture_1.jpeg)

### **Connecting the VGA cable**

![](_page_29_Picture_3.jpeg)

![](_page_29_Picture_4.jpeg)

# <span id="page-30-0"></span>**Wall Mounting (Optional)**

![](_page_30_Picture_1.jpeg)

(Screw dimension: M8 x 35 mm).

Refer to installation instruction that comes with the 3rd party wall mount that customer purchases. Vesa-compatible base mounting kit (600 x 400) mm.

- **1.** Install Wall Plate to Wall.
- **2.** Place the display panel on a soft cloth or cushion on a stable flat table.
- **3.** Attach the mounting brackets from the wall mounting kit to the display.
- **4.** Install Display to Wall Plate.

**5.** Ensure display is mounted vertically with no tilt forward or backward and a leveler is used to assist to mount the display.

![](_page_30_Picture_9.jpeg)

- • Do not attempt to wall mount the Touch Display by yourself. it should be installed by qualified installers.
- • Recommended Wall Mount for this Display is can be found in the Dell support website at [dell.com/support](http://dell.com/support).

![](_page_30_Picture_12.jpeg)

**D**&LI

# <span id="page-31-0"></span>**Remote Control**

![](_page_31_Picture_1.jpeg)

#### **1. Power On/Off**

Switch this display on or off.

#### **2. Input Source**

Select input source. Press  $\bigcirc$  or  $\bigcirc$  button to select from VGA or DP or HDMI 1 or HDMI 2 or HDMI 3 or HDMI 4.

Press  $\triangleright$  button to confirm and exit.

#### **3. Up**

Press to move the selection up in OSD menu.

#### **4. Left**

Press to move the selection left in OSD menu.

#### **5. Down**

Press to move the selection down in OSD menu.

#### **6. Menu**

Press to turn on the OSD menu.

#### **7. Brightness -**

Press to decrease the Brightness.

**8. Volume -** Press to decrease the Volume.

**9. MUTE** Press to turn the mute function on/off.

**10.Preset Modes** Display information about Preset Modes.

**11. Right** Press to move the selection right in OSD menu.

**12. OK** Confirm an entry or selection.

**13. Exit** Press to exit the Menu.

**14. Brightness +** Press to increase the Brightness.

**15. Volume +** Press to increase the Volume.

![](_page_31_Picture_25.jpeg)

#### **Inserting the batteries in the remote control**

The remote control is powered by two 1.5V AAA batteries.

To install or replace batteries:

- **1.** Press and then slide the cover to open it.
- **2.** Align the batteries according to the (+) and (–) indications inside the battery compartment.
- **3.** Replace the cover.

![](_page_32_Picture_6.jpeg)

#### **CAUTION: The incorrect use of batteries can result in leaks or bursting. Be sure to follow these instructions:**

- Place "AAA" batteries matching the  $(+)$  and  $(-)$  signs on each battery to the  $(+)$  and  $(-)$ signs of the battery compartment.
- Do not mix battery types.
- Do not combine new batteries with used ones. It causes shorter life or leakage of batteries.
- Remove the dead batteries immediately to prevent them from liquid leaking in the battery compartment. Don't touch exposed battery acid, as it can damage your skin.

#### $\mathbb Z$  NOTE: If you do not intend to use the remote control for a long period, remove the batteries.

#### **Handling the remote control**

- Do not subject to strong shock.
- Do not allow water or other liquids to splash on the remote control. If the remote control gets wet, wipe it dry immediately.
- Avoid exposure to heat and steam.
- Other than to install the batteries, do not open the remote control.

**NOT** 

#### **Operating range of the remote control**

Point the top of the remote control toward the LCD display's remote sensor during button operation.

Use the remote control within a distance of about 8 m from remote control sensor or at a horizontal and vertical angle of within 15° within a distance of about 5.6 m.

![](_page_33_Picture_3.jpeg)

*A* NOTE: The remote control may not function properly when the remote control sensor on the display is under direct sunlight or strong illumination, or when there is an obstacle in the path of signal transmission.

![](_page_33_Picture_5.jpeg)

![](_page_33_Figure_6.jpeg)

![](_page_33_Picture_7.jpeg)

![](_page_33_Picture_8.jpeg)

# <span id="page-34-1"></span><span id="page-34-0"></span>**Operating the Display**

# **Turning on the Display**

Press the **Power** button  $\blacktriangledown$  to turn the display On and Off. The white LED indicates the display is On and fully functional. A glowing white LED indicates DPMS Power Save Mode.

![](_page_34_Picture_3.jpeg)

# **Touch OSD Launcher**

This display comes with a touch OSD functionalities. Press the OSD launcher touch key to access the functionalities.

![](_page_34_Picture_6.jpeg)

DELI

# <span id="page-35-0"></span>**Using the Touch Control Launcher**

Use the touch control icons on the front of the display to adjust the characteristics of the image being displayed. As you use these icons to adjust the controls, an OSD shows the numeric values of the characteristics as they change.

![](_page_35_Figure_2.jpeg)

The following table describes the touch control icons:

![](_page_35_Picture_133.jpeg)

DELL

# <span id="page-36-1"></span><span id="page-36-0"></span>**Using the OSD lock function**

**1.** Press the OSD launcher touch key.

![](_page_36_Figure_2.jpeg)

**2.** Touch and hold  $\bullet$  for 5 seconds. you can see following select option:

![](_page_36_Picture_4.jpeg)

The following table describes the touch control icons:

![](_page_36_Picture_104.jpeg)

DELL

<span id="page-37-0"></span>**3.** Touch and hold  $\otimes$  for 5 seconds, touch **to** to unlock.

![](_page_37_Picture_1.jpeg)

**W** NOTE: This OSD lock feature is available from firmware version M2T103 or later.

# **Using the On-Screen Display (OSD) Menu**

### **Accessing the Menu System**

- NOTE: Any changes you make using the OSD menu are automatically saved if you move to another OSD menu, exit the OSD menu, or wait for the OSD menu to disappear.
- **1** Press the icon on the remote control or OSD Launcher touch key to launch the OSD menu.

![](_page_37_Picture_7.jpeg)

Use the icons to adjust the image settings.

![](_page_37_Picture_101.jpeg)

![](_page_37_Picture_10.jpeg)

![](_page_38_Picture_113.jpeg)

### **Touch OSD Control**

![](_page_38_Picture_114.jpeg)

![](_page_38_Picture_3.jpeg)

 $(\overline{DCL}$ 

![](_page_39_Picture_74.jpeg)

automatically adjusts to the current input:

![](_page_39_Picture_2.jpeg)

NOTE: In most cases, Auto Adjust produces the best image for your configuration.

NOTE: Auto Adjust feature option is only available when your display is connected using the VGA cable.

<span id="page-40-0"></span>![](_page_40_Picture_103.jpeg)

![](_page_40_Picture_104.jpeg)

**HDMI 2** Select the **HDMI 2** input when you are using the HDMI 2 connector.

**HDMI 3** Select the **HDMI 3** input when you are using the HDMI 3 connector. **HDMI 4** Select the **HDMI 4** input when you are using the HDMI 4 connector.

DELI

![](_page_41_Picture_0.jpeg)

**Preset Modes** When you select **Preset Modes**, you can choose **Standard, ComfortView, Multimedia, Color Temp., or Custom Color** from the list.

![](_page_41_Picture_64.jpeg)

• Standard: Default color settings. This is the default preset mode.

![](_page_41_Picture_4.jpeg)

![](_page_42_Picture_134.jpeg)

(deli

![](_page_43_Picture_117.jpeg)

![](_page_43_Picture_118.jpeg)

![](_page_44_Picture_67.jpeg)

 $(\sim$ 

![](_page_45_Picture_125.jpeg)

**Power Button LED** Allows you to set the state of the power light to save energy.

**USB** Allows you to enable or disable USB function during display standby mode.

> NOTE: USB ON/OFF under standby mode is only available when the USB upstream cable is unplugged. This option will be greyed out when the USB upstream cable plugs in.

![](_page_45_Picture_126.jpeg)

![](_page_45_Picture_5.jpeg)

![](_page_46_Picture_91.jpeg)

(DELL

![](_page_47_Picture_74.jpeg)

NOTE: This display has a built-in feature to automatically calibrate the brightness to compensate for LED aging.

### **OSD Warning Messages**

When the display does not support a particular resolution mode, you can see the following message:

![](_page_48_Picture_2.jpeg)

This means that the display cannot synchronize with the signal that it is receiving from the computer. See [Display Specifications](#page-12-1) for the Horizontal and Vertical frequency ranges addressable by this display. Recommended mode is 3840 x 2160.

You can see the following message before the DDC/CI function is disabled:

![](_page_48_Picture_51.jpeg)

When the display enters the **Power Save** mode, the following message appears:

![](_page_48_Picture_7.jpeg)

**Operating the Display | 49**

**D**&L

If you press any button other than the power button, the following messages will appear depending on the selected input:

![](_page_49_Picture_1.jpeg)

If either HDMI 1, HDMI 2, HDMI 3, HDMI 4, DP or VGA input is selected and the corresponding cable is not connected, a floating dialog box as shown below appears.

![](_page_49_Picture_3.jpeg)

![](_page_49_Picture_4.jpeg)

![](_page_50_Picture_0.jpeg)

See [Troubleshooting](#page-56-1) for more information.

**D**&LI

# <span id="page-51-0"></span>**Dell Web Management for Displays**

Before accessing the Dell Display Web Management feature, ensure the Ethernet is working normally.

![](_page_51_Figure_2.jpeg)

#### **Ethernet Enable**

Touch and hold the **touch key 5** on the front panel for 4 seconds to turn on , A network icon appears and is shown on the center for 4 seconds.

#### **Ethernet Disable**

Touch and hold the **touch key 5** on the front panel for 4 seconds to turn off , A network icon appears and is shown on the center for 4 seconds.

To access the Dell Display Web Management tool you need to set the IP Addresses for your computer and the display.

**1.** Press the Menu key on the remote control to display the IP Address of the display, or by navigating to OSD Menu > Others. By default, the IP Address is 10.0.50.100

![](_page_51_Picture_82.jpeg)

 $\times$ 

![](_page_51_Picture_10.jpeg)

**2.** In the computer's IP Properties tab, specify an IP Address by selecting Use the following IP Address and enter the following values: For IP Address: 10.0.50.101 and for Subnet Mask: 255.0.0.0 (leave all other entries as blanks).

![](_page_52_Picture_48.jpeg)

**3.** The IP Address configuration would now look like this:

![](_page_52_Picture_3.jpeg)

To access and use the web management tool, follow these steps:

- **1.** Open a web browser and type the display's IP Address (10.0.50.100) in the address bar.
- **2.** The log-in page opens. Enter the Administrator Password to continue.

![](_page_52_Picture_49.jpeg)

**D**&LI

**3.** The Home page opens:

![](_page_53_Picture_1.jpeg)

**4.** Click **Network Settings** tab to see the network settings.

![](_page_53_Picture_49.jpeg)

DELL

**5.** Click **Display Control** to see the display's status.

![](_page_54_Picture_37.jpeg)

**6.** Update **Firmware**. You can download the latest drivers from the Dell Support website at [www.dell.com/support](http://www.dell.com/support).

![](_page_54_Picture_38.jpeg)

**7.** Upgrade firmware page and wait for 30 seconds.

**Upgrade Firmware** 

![](_page_54_Picture_39.jpeg)

DELI

**8.** Finished. Click on button to proceed after 8 seconds.

![](_page_55_Picture_47.jpeg)

#### **9.** Click **Security** to set a password.

![](_page_55_Picture_3.jpeg)

**10.** Click **Crestron** to control interface.

![](_page_55_Picture_48.jpeg)

![](_page_55_Picture_6.jpeg)

DELL

#### **WARNING: Before you begin any of the procedures in this section, follow the [Safety Instructions](#page-64-2).**

# **Self-Test**

<span id="page-56-1"></span><span id="page-56-0"></span> $\overline{a}$ 

Your display provides a self-test feature that allows you to check whether your display is functioning properly. If your display and computer are properly connected but the display screen remains dark, run the display self-test by performing the following steps:

- **1.** Turn off both your computer and the display.
- **2.** Unplug the video cable from the back of the computer. To ensure proper Self-Test operation, remove all digital and the analog cables from the back of computer.
- **3.** Turn on the display.

The floating dialog box should appear on-screen (against a black background), if the display cannot sense a video signal and is working correctly. While in self-test mode, the power LED remains white. Also, depending upon the selected input, one of the dialogs shown below will continuously scroll through the screen.

![](_page_56_Picture_8.jpeg)

**D**&LI

![](_page_57_Picture_0.jpeg)

**4.** This box also appears during normal system operation, if the video cable becomes disconnected or damaged.

 **5.** Turn off your display and reconnect the video cable; then turn on both your computer and the display.

**58 | Troubleshooting**

<span id="page-58-0"></span>If your display screen remains blank after you use the previous procedure, check your video controller and computer, because your display is functioning properly.

# **Built-in Diagnostics**

Your display has a built-in diagnostic tool that helps you determine if the screen abnormality you are experiencing is an inherent problem with your display, or with your computer and video card.

![](_page_58_Figure_3.jpeg)

To run the built-in diagnostics:

- **1.** Make sure that the screen is clean (no dust particles on the surface of the screen).
- **2.** Touch and hold **on** for 5 seconds in lock Select Option. Touch the self-inspection  $\overline{\phantom{a}}$  , A gray screen appears.
- **3.** Carefully inspect the screen for abnormalities.
- **4.** Touch the front panel again. The color of the screen changes to red.
- **5.** Inspect the display for any abnormalities.
- **6.** Repeat steps 4 and 5 to inspect the display in green, blue, black, white, and text screens.

The test is complete when the text screen appears. To exit, touch panel again.

If you do not detect any screen abnormalities upon using the built-in diagnostic tool, the display is functioning properly. Check the video card and computer.

# <span id="page-59-0"></span>**Common Problems**

The following table contains general information about common display problems you might encounter and the possible solutions:

![](_page_59_Picture_2.jpeg)

![](_page_59_Picture_297.jpeg)

![](_page_59_Picture_4.jpeg)

![](_page_60_Picture_288.jpeg)

 $($ DELL

<span id="page-61-0"></span>![](_page_61_Picture_239.jpeg)

# **Product Specific Problems**

![](_page_61_Picture_240.jpeg)

![](_page_61_Picture_3.jpeg)

## <span id="page-62-0"></span>**Touchscreen Problems**

![](_page_62_Picture_243.jpeg)

# **Universal Serial Bus (USB) Specific Problems**

![](_page_62_Picture_244.jpeg)

DELL

# <span id="page-63-0"></span>**Ethernet Problems**

![](_page_63_Picture_74.jpeg)

# **Safety Instructions**

For displays with glossy bezels the user should consider the placement of the display as the bezel may cause disturbing reflections from surrounding light and bright surfaces.

![](_page_64_Picture_3.jpeg)

<span id="page-64-2"></span><span id="page-64-0"></span> $\overline{a}$ 

 **WARNING: Use of controls, adjustments, or procedures other than those specified in this documentation may result in exposure to shock, electrical hazards, and/or mechanical hazards.**

For information on safety instructions, see the Safety, Environmental, and Regulatory Information (SERI).

# **FCC Notices (U.S. only) and Other Regulatory Information**

For FCC notices and other regulatory information, see the regulatory compliance website located at [www.dell.com/regulatory\\_compliance](www.dell.com/regulatory_compliance).

# <span id="page-64-1"></span>**Contacting Dell**

NOTE: If you do not have an active Internet connection, you can find contact information on your purchase invoice, packing slip, bill, or Dell product catalog.

Dell provides several online and telephone-based support and service options. Availability varies by country and product, and some services may not be available in your area.

#### **To get online Display support content:**

See <www.dell.com/support/monitors>.

#### **To contact Dell for sales, technical support, or customer service issues:**

- **1.** Go to [www.dell.com/support](http://www.dell.com/support/monitors).
- **2.** Verify your country or region in the Choose A Country/Region drop-down menu at the top-left corner of the page.
- **3.** Click Contact Us next to the country dropdown.
- **4.** Select the appropriate service or support link based on your need.
- **5.** Choose the method of contacting Dell that is convenient for you.

**D**&LI

# <span id="page-65-0"></span>**Setting Up Your Display**

### **Setting Display Resolution to 3840 x 2160 (maximum)**

For best performance, set the display resolution to 3840 x 2160 pixels by performing the following steps:

#### **In Windows 7, Windows 8 or Windows 8.1:**

- **1.** For Windows 8 or Windows 8.1 only, select the Desktop tile to switch to classic desktop.
- **2.** Right-click on the desktop and click **Screen Resolution**.
- **3.** Click the Dropdown list of the Screen Resolution and select 3840 x 2160.
- **4.** Click **OK**.

#### **In Windows 10:**

- **1.** Right-click on the desktop and click **Display Settings**.
- **2.** Click **Advanced display settings**.
- **3.** Click the dropdown list of Resolution and select 3840 x 2160.
- **4.** Click **Apply**.

If you do not see the recommended resolution as an option, you may need to update your graphics driver. Please choose the scenario below that best describes the computer system you are using, and follow the given steps.

### **Dell computer**

- **1.** Go to [www.dell.com/support](http://www.dell.com/support), enter your service tag, and download the latest driver for your graphics card.
- **2.** After installing the drivers for your graphics adapter, attempt to set the resolution to 3840 x 2160 again.

![](_page_65_Picture_17.jpeg)

DELI

NOTE: If you are unable to set the resolution to 3840 x 2160, please contact Dell to inquire about a graphics adapter that supports these resolutions.

### **Non-Dell computer**

#### **In Windows 7, Windows 8 or Windows 8.1:**

- **1.** For Windows 8 or Windows 8.1 only, select the Desktop tile to switch to classic desktop.
- **2.** Right-click on the desktop and click Personalization.
- **3.** Click **Change Display Settings**.
- **4.** Click **Advanced Settings**.
- **5.** Identify your graphics controller supplier from the description at the top of the window (e.g. NVIDIA, ATI, Intel etc.).
- **6.** Refer to the graphic card provider website for updated driver (for example, <http://www.ATI.com>or http:/[/www.NVIDIA.com](http://www.NVIDIA.com)).
- **7.** After installing the drivers for your graphics adapter, attempt to set the resolution to 3840 x 2160 again.

#### **In Windows 10:**

- **1.** Right-click on the desktop and click **Display Settings**.
- **2.** Click **Advanced display settings**.
- **3.** Click **Display adapter properties**.
- **4.** Identify your graphics controller supplier from the description at the top of the window (e.g. NVIDIA, ATI, Intel etc.).
- **5.** Refer to the graphic card provider website for updated driver (for example, <http://www.ATI.com>or <http://www.NVIDIA.com>).
- **6**. After installing the drivers for your graphics adapter, attempt to set the resolution to 3840 x 2160 again.

 NOTE: If you are unable to set the recommended resolution, please contact the manufacturer of your computer or consider purchasing a graphics adapter that supports the video resolution.

**D**&L

**Appendix | 67**

# <span id="page-67-0"></span>**Maintenance Guidelines**

## **Cleaning Your Display**

![](_page_67_Picture_2.jpeg)

WARNING: **Before cleaning the display, unplug the display power cable from the electrical outlet.**

CAUTION: **Read and follow the [Safety Instructions](#page-64-2) before cleaning the display.**

For best practices, follow these instructions in the list below while unpacking, cleaning, or handling your display:

- To clean your anti-static screen, lightly dampen a soft, clean cloth with water. If possible, use a special screen-cleaning tissue or solution suitable for the anti-static coating. Do not use benzene, thinner, ammonia, abrasive cleaners, or compressed air.
- • Use a lightly-dampened, soft cloth to clean the display. Avoid using detergent of any kind as some detergents leave a milky film on the display.
- $\cdot$  If you notice white powder when you unpack your display, wipe it off with a cloth.
- Handle your display with care as a darker-colored display may get scratched and show white scuff marks more than a lighter- colored display.
- $\cdot$  To help maintain the best image quality on your display, use a dynamically changing screen saver and turn off your display when not in use.

**DGL**